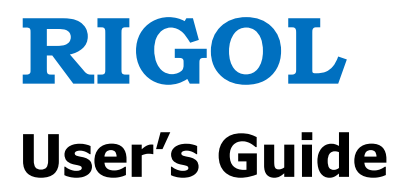

# **DP1308A Programmable Linear DC Power Supply**

**Aug. 2009**

**RIGOL Technologies, Inc.**

### **Copyright**

© 2009 RIGOL Technologies, Inc. All Rights Reserved.

#### **Trademark Information**

**RIGOL** is registered trademark of **RIGOL** Technologies, Inc.

#### **Notices**

- **RIGOL** products are protected by patent law in and outside of P.R.C..
- **RIGOL** Technologies, Inc. reserves the right to modify or change parts of or all the specifications and pricing policies at company's sole decision.
- Information in this publication replaces all previously corresponding material.
- **RIGOL** shall not be liable for losses caused by either incidental or consequential in connection with the furnishing, use or performance of this manual as well as any information contained.
- Any part of this document is forbidden to copy or photocopy or rearrange without prior written approval of **RIGOL**.

#### **Product Certification**

**RIGOL** guarantees this product conforms to the standards of national and industrial. Meanwhile, the related standards conform to other ISO will get further. At present, DP1308A has passed CE, cTUVus and LXI certification.

# <span id="page-3-0"></span>**Safety Notices**

Review the following safety precautions carefully before operating the instrument to avoid any personal injuries or damages to the instrument and any product connected to it. To prevent potential hazards, do use the instrument specified by this user's guide only.

#### **Use Proper Power Cord.**

Only the power cord designed for the instrument and authorized by local country could be used.

#### **Ground the Instrument.**

The instrument is grounded through the grounding conductor of the power cord. To avoid electric shock, the instrument grounding conductor(s) must be grounded properly before connecting the input or output terminals.

#### **Connect Output Wire Correctly.**

Please connect the output wire in strict accordance with operation methods in this guide.

#### **Observe all Terminal Ratings.**

To avoid fire or shock hazard, observe all ratings and marks on the instrument. Consult your manual for more information about ratings before connecting.

#### **Do Not Operate Without Covers.**

Do not operate the instrument with

covers or panels removed.

#### **Use Proper Fuse.**

Please use the fuse with specified voltage and current rating.

#### **Avoid Circuit or Wire Exposure.**

Do not touch exposed connections and components when power-on.

#### **Do not Operate with Suspected Failures.**

If suspected damage occurs to the instrument, have it inspected by qualified service personnel before further operations.

#### **Keep Well Ventilation.**

Inadequately ventilated will cause the temperature rises or damages to the device. Please keep well ventilation and inspect the intake and fan regularly.

#### **Do not Operate in Wet/Damp Conditions.**

In order to avoid short circuit to the interior of the device or electric shock, please do not operate in a humid environment.

#### **Do not Operate in an Explosive atmosphere.**

In order to avoid damages to the device or personal injury, please operate far away from an explosive atmosphere.

#### **Keep Product Surfaces Clean and Dry.**

In order to prevent the performance of the device from influencing by dust or water in air, please keep the surface of device clean and dry.

#### **Handling Safety**

Please handle with care during transporting to avoid damages to buttons, and knobs or interfaces as well as other parts on the panel resulting from the falling from your hand.

# **Safety Terms and Symbols**

**Terms in this Guide.** These terms may appear in this manual:

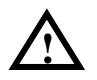

#### **WARNING**

Warning statements indicate the conditions or practices that could result in injury or loss of life.

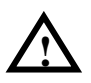

#### **CAUTION**

Caution statements indicate the conditions or practices that could result in damage to this product or other property.

**Terms on the Product.** These terms may appear on the product:

- **DANGER** indicates an injury or hazard that may immediately happen.
- **WARNING** indicates a potential injury or hazard that may happen.
- **CAUTION** indicates that a potential damage to the instrument or other property might occur.

**Symbols on the Product.** These symbols may appear on the product:

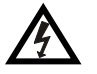

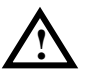

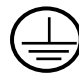

**Hazardous Voltage**

**Refer to Instructions**

**Protective Earth Terminal**

**Chassis Ground**

**Test Ground**

# <span id="page-6-0"></span>**DP1308A Overview**

DP1308A programmable linear DC power supply is designed with high performance and 80W triple-output. It has clear user interface, excellent specifications and multiple standard interfaces, which can meet diversified testing demands.

#### **Main Features:**

- 4.3 inch, 16M true color TFT LCD;
- Individual and controllable triple-channel enables to output power up to 80W in total;
- Low ripples noise, the output noise and ripples<350μVrms/2mVpp;
- Excellent load regulation rate and linear regulation rate: <0.01%+2mV (voltage), <0.01%+250μA (current);
- To implement effective protection for loads through setting up the corresponding parameters based on overvoltage/overcurrent protection function;
- **•** Two-level over-temperature protection;
- Store and recall system parameters;
- Timing output;
- Waveform display: enable to display voltage/current waveform in real time and make the state of instrument understand fully at one glance coordinating with digital voltage, current and power value;
- Standard interfaces: USB Device, USB Host, LAN and GPIB;
- Support U disk store;
- Support remote control via Web;
- Support remote control via commands;
- Conform to LXI-C class instrument standard;
- One button help function;
- Support Chinese & English interface, input method.

# **Structure of This Document**

#### **[Chapter 1 Quick Start](#page-10-0)**

This chapter introduces you the panels and display interface of DP1308A as well as some considerations when first use.

#### **[Chapter 2 Front Panel Operations](#page-22-0)**

This chapter gives detailed information on function and operating methods about each button of the front panel.

#### **[Chapter 3 Remote Control](#page-52-0)**

This chapter shows more details about remote control of DP1308A.

#### **[Chapter 4 Troubleshooting](#page-56-0)**

This chapter offers some methods to help you solve the problems during operations.

#### **[Chapter 5 Specifications](#page-58-0)**

This chapter lists the specifications of DP1308A power supply.

#### **[Chapter 6 Appendix](#page-60-0)**

Information about accessories, warranties, services and supports and the like.

#### **Hint:**

For the newest edition of this manual please go to [http://www.rigolna.com/download\\_manual.aspx](http://www.rigolna.com/download_manual.aspx) to download.

#### **Conventions about how to denote the buttons and menu softkeys from front panel in this document:**

**Buttons:** button characters + textbox, for example:  $\div 6V$  denotes the selection button of  $+$  6V channel.

**Menu softkeys:** Menu character+ character shading, for example: **Volt** denotes the voltage option in Channel settings.

# **Contents**

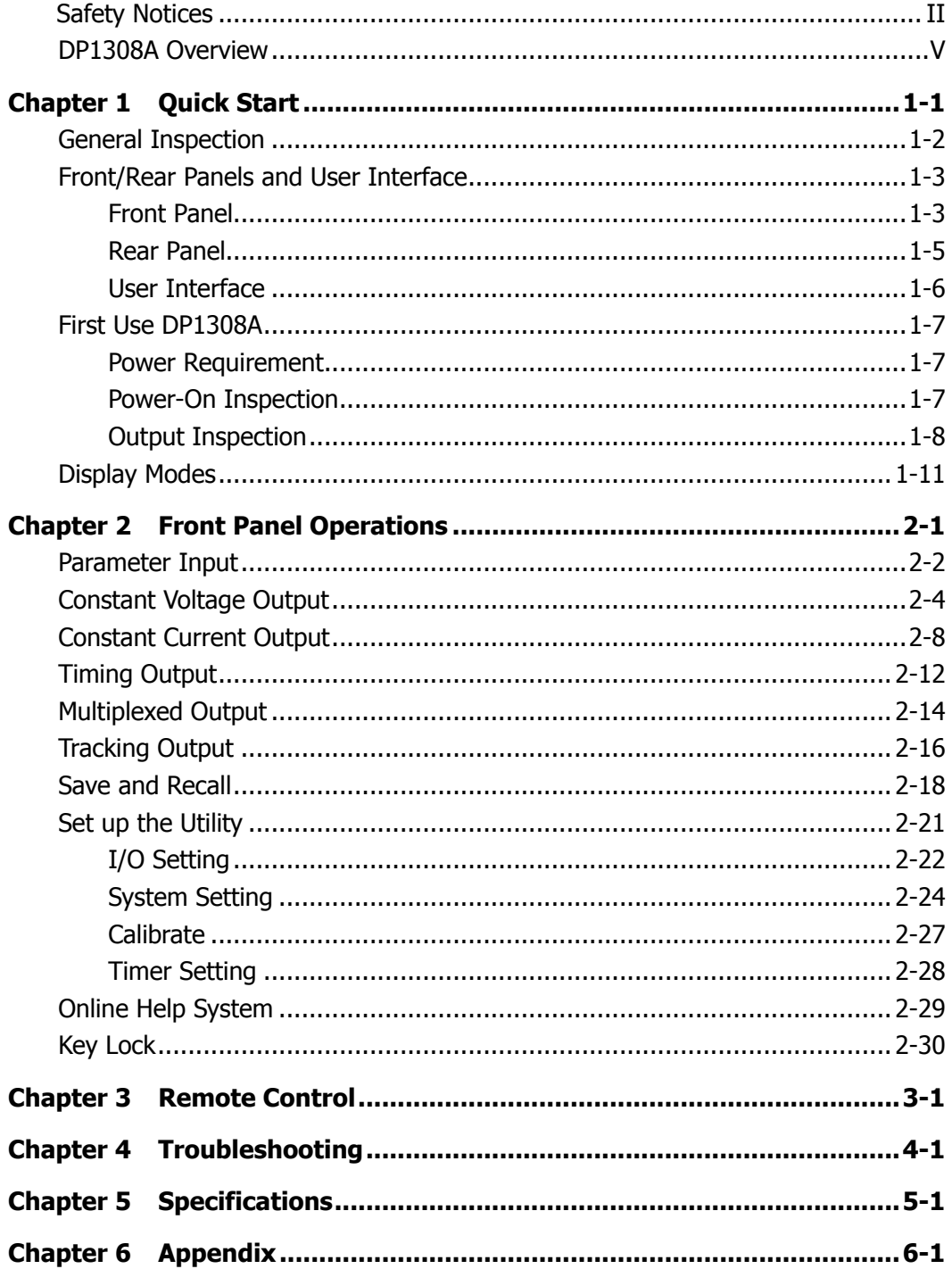

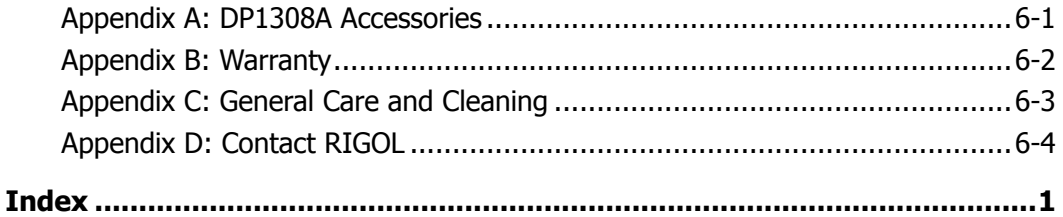

# <span id="page-10-0"></span>**Chapter 1 Quick Start**

This chapter introduces you the panels and display interface of DP1308A as well as some considerations when first use. From this part, you can learn how to use this instrument quickly and correctly.

Following topics are mainly throughout this chapter:

- [General Inspection](#page-11-0)
- **[Front/Rear Panels and User Interface](#page-12-0)** [Front Panel](#page-12-1) [Rear Panel](#page-14-0) [User Interface](#page-15-0)
- **[First Use DP1308A](#page-16-0)** [Power Requirement](#page-16-1) Power-On [Inspection](#page-16-2) Output [Inspection](#page-17-0)
- **[Display Modes](#page-20-0)**

# <span id="page-11-0"></span>**General Inspection**

Please inspect your new DP1308A programmable linear DC power supply according to the following steps:

#### **1**. **Inspect the shipping container for damage.**

Keep the damaged shipping container or cushioning material until the contents of the shipment have been checked for completeness and the instrument has been checked mechanically and electrically.

If the shipping container is damaged, or the protective material shows signs of stress, notify the carrier as well as your **RIGOL** sales representative. Keep the shipping materials for the carrier's inspection.

#### **2**. **Inspect the instrument.**

In case of any damage, or defect, or failure, notify the **RIGOL** sales representative.

**RIGOL** offices will arrange reparation or replacement at **RIGOL**'s option without waiting for claim settlement.

#### **3**. **Check the accessories.**

Accessories supplied with the instrument are listed in "**[Appendix A: DP1308A](#page-60-1) [Accessories](#page-60-1)**" at of this guide.

If the contents are incomplete or damaged, please notify the **RIGOL** sales representative.

# <span id="page-12-0"></span>**Front/Rear Panels and User Interface**

### <span id="page-12-1"></span>**Front Panel**

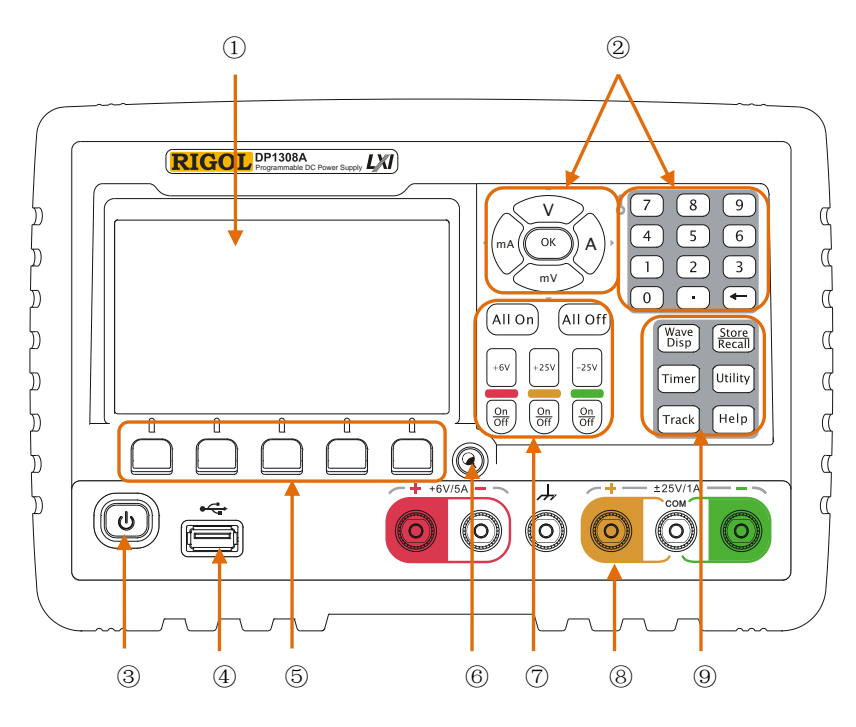

Figure 1-1 Front panel overview

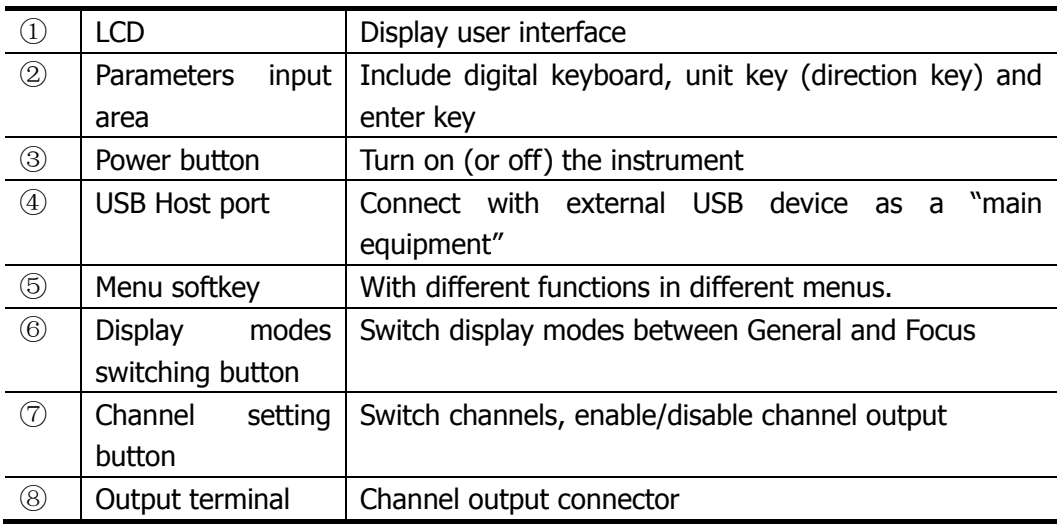

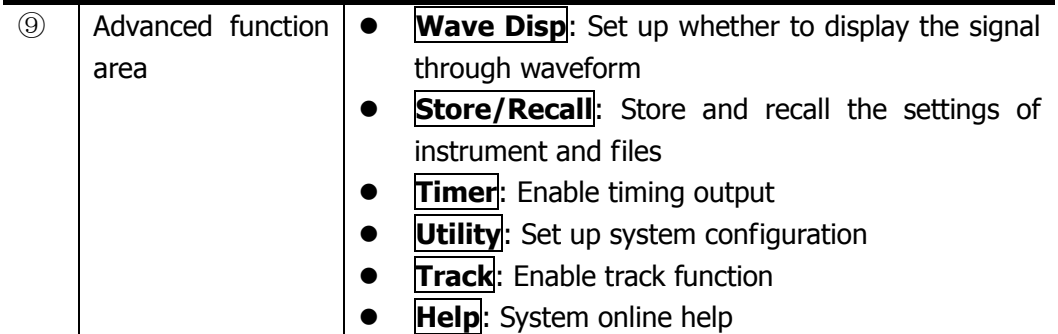

#### **1. Button Indicator**

The indicator lights when press the button to start-up the instrument.

**On/Off** The corresponding button light will go on if turn on a channel.

**Wave Disp** The button light will go on if enable waveform display.

**Timer** The button light will go on if enable timing output function.

**Track** The button light will go on if enable track function.

**Store/Recall** The button light will go on if enter into store/recall menu.

**Utility** The button light will go on if enter into system settings.

**Help** The button light will go on if enter into online help.

#### **2. Front panel connector**

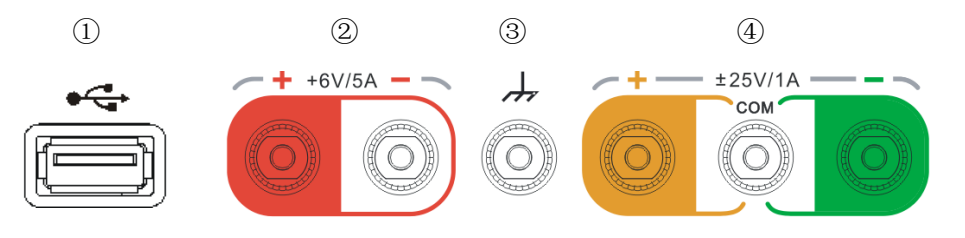

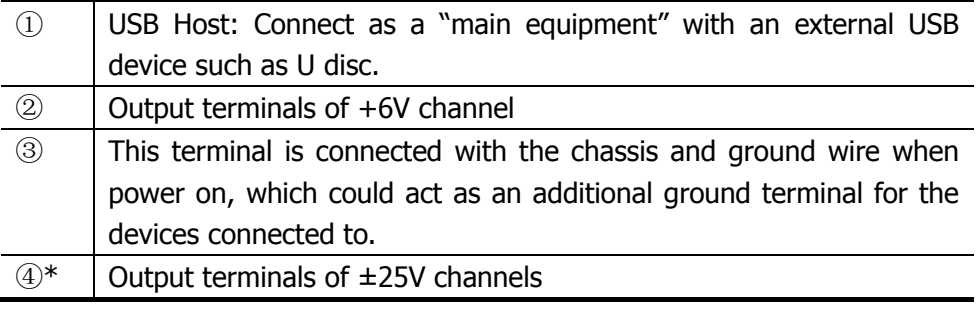

**NOTE\*:** COM is a public port.

### <span id="page-14-0"></span>**Rear Panel**

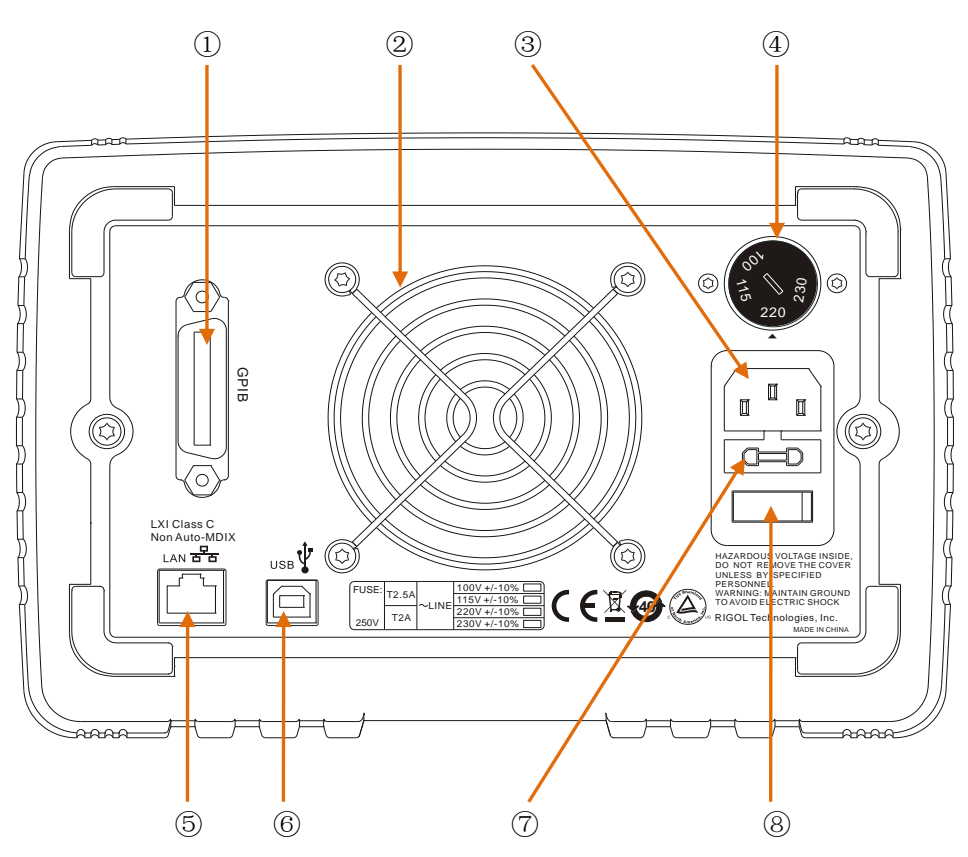

Figure 1-2 Rear panel overview

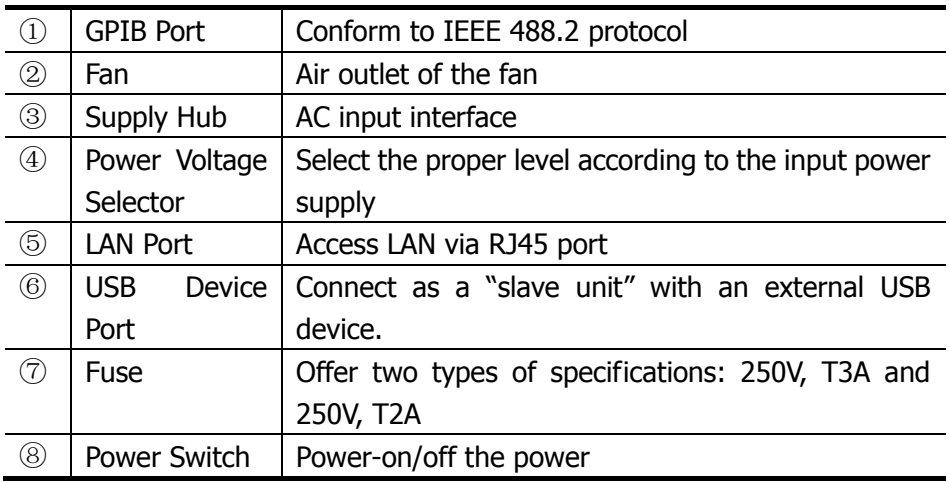

### <span id="page-15-0"></span>**User Interface**

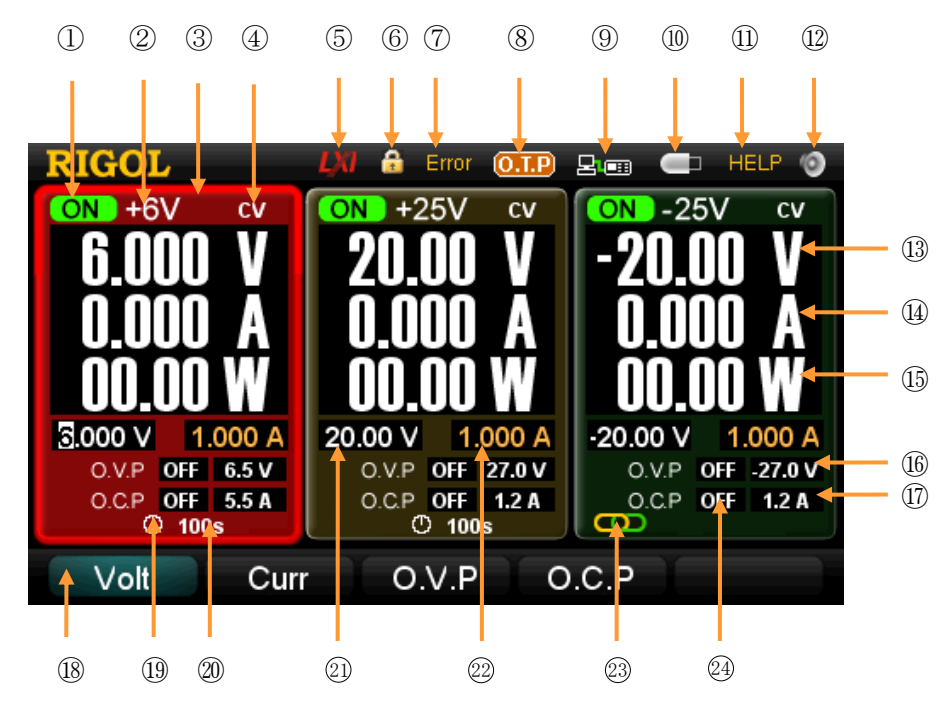

Figure 1-3 User interface of DP1308A

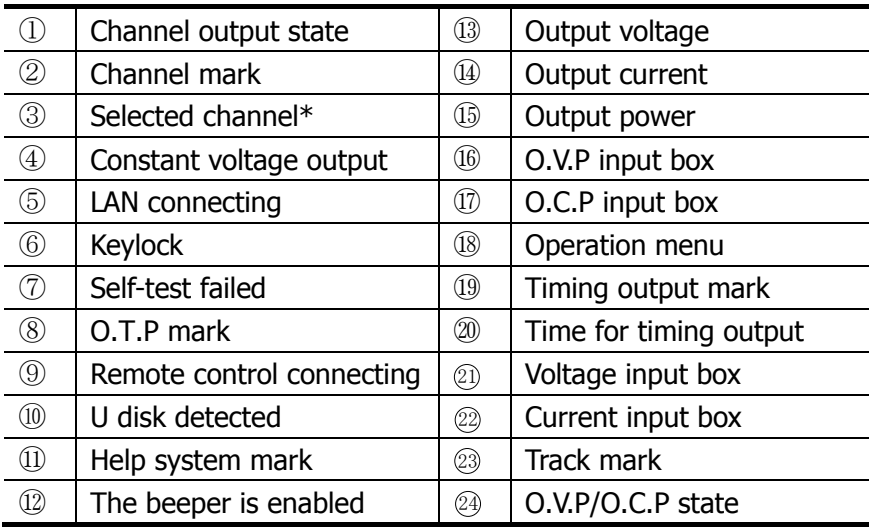

NOTE\*: The channel is highlighted on the screen (in breath state).

# <span id="page-16-0"></span>**First Use DP1308A**

Before operating, please do perform necessary inspections to ensure the instrument is in a good position to work normally.

### <span id="page-16-1"></span>**Power Requirement**

Four types of AC power within 50Hz-60Hz of frequency are provided by DP1308A: 100V, 115V, 220V, 230V. You can choose an appropriate input power as required through switching the "**Power Voltage Selector**" on the rear panel.

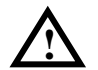

#### **WARNING**

Before switching the "Power Voltage Selector", make sure that the power supply has been cut off and the instrument has installed specified fuse.

### <span id="page-16-2"></span>**Power-On Inspection**

Please use the power cord listed in accessories to connect the instrument with AC supply, and then perform the following instructions:

#### **1. Turn on the instrument**

Turn on the power switch on the rear panel. (At present, the instrument has connected to AC supply.)

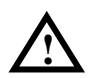

#### **WARNING**

To avoid electric shock, make sure that the instrument has properly grounded.

#### **2. Turn on the power button**

Press down the power button  $\textcircled{\tiny{\textcircled{\tiny{\textcirc}}}}$  on the front panel to enable the self-test. If

pass test, the user interface will appear on screen, or else a clue "System power-on self-test has a mistake, view the error or not?" will pop up, press **OK** to get more information about fail, or press **Cancel** to exit clue.

### <span id="page-17-0"></span>**Output Inspection**

In virtue of this function, the instrument enables to respond to front panel correctly and output rated value. The inspections are mainly centered on the voltage output on the occasion of no loads for each channel and the current output when short circuit.

#### **1. Channel selection and output switch**

Choose an appropriate output channel using selection buttons. The selected channel will be highlighted on screen.

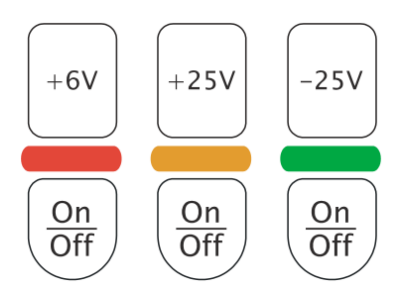

Figure 1-4 Output channel selection

Turn on/off the output by pressing **On/Off** button under the selection button of each channel. After you enable the output of a channel, the corresponding button will light until you disable the output regardless of whether it is the current channel or not.

#### **2. Voltage output inspection**

(1) When the instrument has no load: Press power button  $\circled{a}$  and make sure that

the setting value of current in each channel is not 0;

- (2) Inspect "all on" and "all off" function of channels;
	- Press **AII On** button, then a clue about whether to open output of all channels will appear on, if click ok, all the channel buttons light will go on that denotes they are ready to output; on the contrary, the instrument backs to the state before.
	- Press **All Off** buttons to disable the output of all channels. Meanwhile, the corresponding **On/Off** button is black out.

(3) Inspect the voltage function of +6V channel;

Press **+6V** button and the corresponding **On/Off** button, the channel will be in constant voltage output state after **On/Off** button light goes on, then check whether the "voltage" can be adjusted from 0 to the maximum rated value(6.3V). See the "**[Parameter Input](#page-23-0)**" section in chapter 2.

(4) Inspect the voltage function of +25V channel;

Press **+25V** button and the corresponding **On/Off** button, the channel will be in constant voltage output state after **On/Off** button light goes on, then check whether the "voltage" can be adjusted from 0 to the maximum rated value(26.25V).

(5) Inspect the voltage function of -25V channel;

Press **-25V** button and the corresponding **On/Off** button, the channel will be in constant voltage output state after **On/Off** button light goes on, then check whether the voltage can be adjusted from 0 to the minimum rated value(-26.25V).

#### **3. Current output inspection**

- (1) Press the power button  $\circledcirc$ .
- (2) Press **All Off** button to disable the output of all channels.
- (3) Inspect the current function of +6V channel.
	- Short the terminal  $(+)$  and  $(-)$  of  $+6V$  channel using an insulating output lead;
	- **•** Press  $+6V$  button;
	- $\bullet$  Set the voltage as 6V;
	- **•** Press the corresponding **On/Off** button of +6V channel;
	- After **On/Off** button light goes on, check whether the "current" can be adjusted from 0 to the maximum rated value (5.25A).
- (4) Inspect the current function of +25V channel.
	- Short the terminal  $(+)$  and (COM) of  $+25V$  channel using an insulating testing lead;
	- **•** Press  $+25V$  button;
	- $\bullet$  Set the voltage value as 25V;
- **•** Press the corresponding **On/Off** button of +25V channel;
- **•** After **On/Off** button light goes on, check whether the "current" can be adjusted from 0 to the maximum rated value (1.05A).
- (5) Inspect the current function of -25V channel.
	- Short the terminal (-) and (COM) of -25V channel using an insulating testing lead;
	- **Press -25V** button; set the voltage value as -25V;
	- **•** Press the corresponding **On/Off** button of -25V channel;
	- **•** After **On/Off** button light goes on, check whether the current can be adjusted from 0 to the maximum rated value (1.05A).

# <span id="page-20-0"></span>**Display Modes**

DP1308A provides four display modes: **general display mode**, **focus display mode**, **general waveform display mode** and **focus waveform display mode**.

The output current and voltage can be displayed in waveforms by DP1308A, for the details , please see general waveform display mode (Figure 1-7) and focus waveform display mode (Figure 1-8). The **Wave Disp** button light will go on regardless of which waveform display mode is active until this function is disabled.

#### **1. General display mode**

In the following figure, the three channel outputs are shown on screen abreast, and the selected channel is highlighted and stay in breath state.

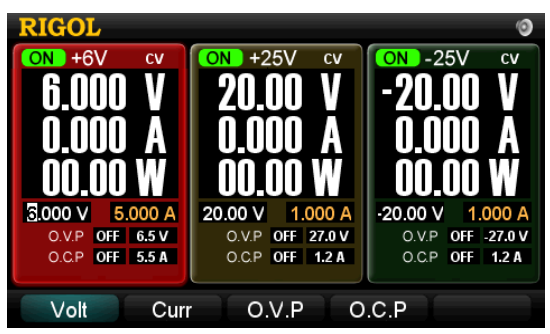

Figure 1-5 General display mode

#### **2. Focus display mode**

Press $<sup>①</sup>$  to enter into focus display mode from general display mode; to exit,</sup> press the button again. In this mode, the parameters and output state of selected channel are displayed clearly.

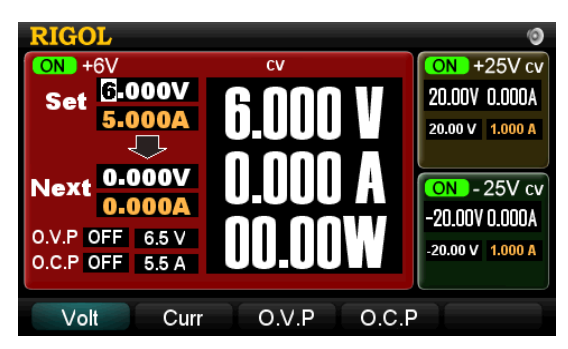

Figure 1-6 Focus display mode

#### **3. General waveform display mode**

Press **Wave Disp** button in general display mode or press **in** focus waveform display mode to enter into general waveform display mode. The state of **Wave Disp** button light varies with waveform display mode. The waveforms from all three channels could be displayed simultaneously in this mode.

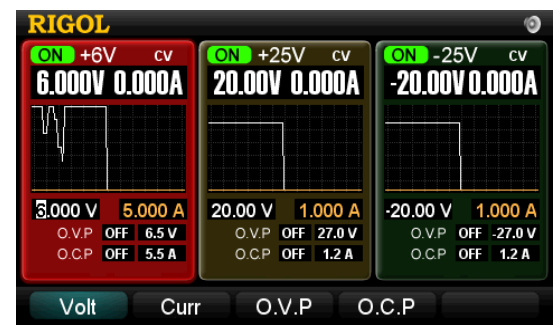

Figure 1-7 General waveform display mode

#### **4. Focus waveform display mode**

Press  $\circled{2}$  in general waveform display mode or press **Wave Disp** button in focus display mode to enter into focus waveform display mode. In this mode, the waveform and channel output state are displayed clearly.

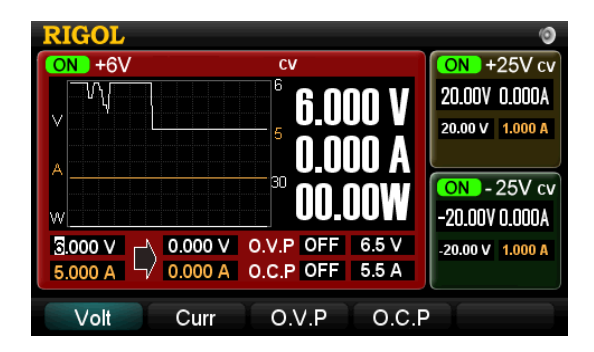

Figure 1-8 Focus waveform display mode

# <span id="page-22-0"></span>**Chapter 2 Front Panel Operations**

This chapter gives detailed information on function and operating methods about each button on the front panel, among them, you will learn more about DP1308A and make primary work.

Following topics are mainly throughout this chapter:

- **[Parameter Input](#page-23-0)**
- [Constant Voltage Output](#page-25-0)
- [Constant Current Output](#page-29-0)
- **[Timing Output](#page-33-0)**
- **[Multiplexed Output](#page-35-0)**
- **[Tracking](#page-37-0) Output**
- [Save and Recall](#page-39-0)
- [Set up the Utility](#page-42-0) [I/O Setting](#page-43-0) [System Setting](#page-45-0) **[Calibrate](#page-48-0)** Timer [Setting](#page-49-0)
- **n** [Online Help System](#page-50-0)
- **[Key Lock](#page-51-0)**

# <span id="page-23-0"></span>**Parameter Input**

DP1308A has two methods to input parameters: **dialog box input** and **direct input (modify)**. Parameters can be inputted by the digital keyboard and unit key (direction key).

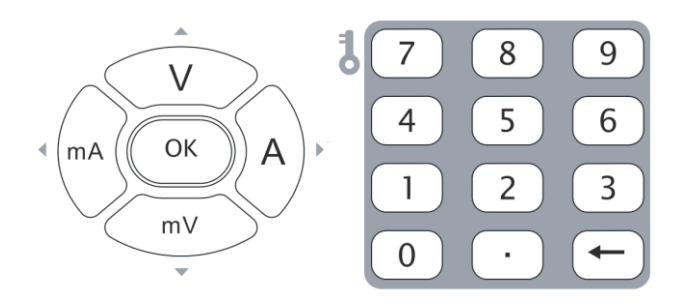

Figure 2-1 Digital keyboard and unit key (direction key)

#### **1. Dialog box input**

When the selected menu is **Volt** or **Curr**, input desired numerical value using the digital keyboard and then press "V", "mV", "A" or "mA" on the panel or in the menu, the instrument will automatically set the voltage or current according to the value and unit you have selected. When the selected menu is **O.C.P** or **O.V.P**, use the same way to set O.C.P or O.V.P.

For either "**[Calibrate](#page-48-0)**" or **"Timer [Setting](#page-49-0)**" mode, the unit must be defined based on practical needs after inputting numerical value, for instance, when input a voltage value, only "mV" and "V" can be chosen as its unit.

#### **2. Direct input(modify)**

When the cursor is in the input box of voltage or current, press the "up  $(V)$ " direction key to increase the value or press the "down (mV)" direction key to decrease. To move the position of the cursor, press the "left (mA)" or "right (A)" direction key.

For "**[I/O Setting](#page-43-0)**", respectively use the numeral key and direction key to input numerical value and move the cursor; to backspace, press "←".

#### **NOTE**

- A long press on up or down direction key may change the setting value of current or voltage quickly and linearly; if on left or right direction, the position of the cursor could be moved quickly.
- While inputting the file name, the position of the cursor can be moved quickly If press direction keys for long time.

# <span id="page-25-0"></span>**Constant Voltage Output**

DP1308A provides two kinds of output mode for each channel including Constant Voltage Output (CV) and Constant Current Output (CC), which is depends on the specified voltage and current as well as the loads carried by the instrument. The instrument will not output voltage or current beyond setting value. In CV mode, the output voltage equals to the specified value and the output current equals to the specified value in CC mode.

#### **For example:**

Choose the +6V channel; set the voltage to 6V, the current to 5A and the load to  $5\Omega$ separately.

Because 5Ω× 5A=25V>6V and 6V/5Ω=1.2A<5A, so the Constant Voltage Output of the channel is 6V, 1.2A.

#### **Operation Steps:**

**1. Power on**

Press  $\circledcirc$  to start-up the instrument.

#### **2. Choose the channel**

Press  $+6V$  to enable +6V channel, at present, the channel is highlighted on the screen (in breath state).

#### **3. Set the voltage**

Press **Volt** and set the voltage to 6 V.

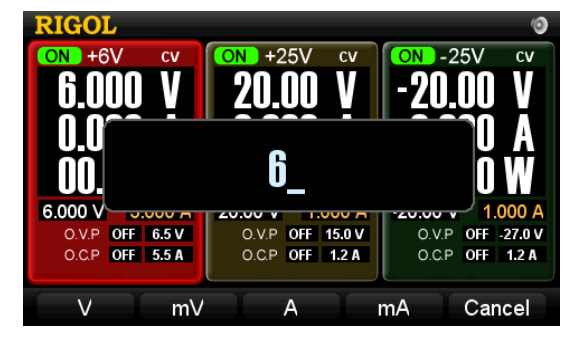

Figure 2-2 Set the voltage

#### **4. Set the current**

Press **Curr** and set the current to 5 A.

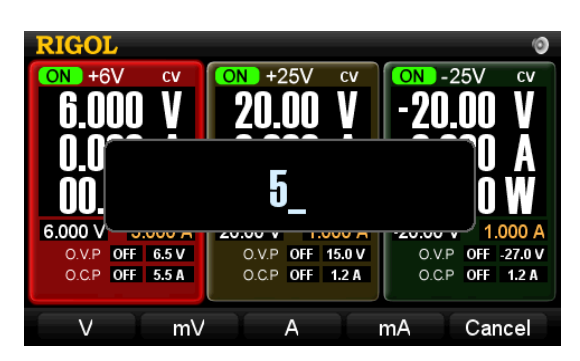

Figure 2-3 Set the current

#### **5. Connect the output lead**

Connect the output terminal of+6V as the following figure:

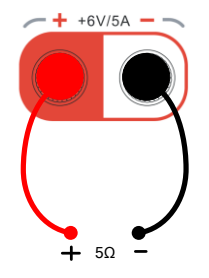

Figure 2-4 Connect the terminal of +6V

#### **CAUTIO**N

**!**

Wrong connection may lead damages to the instrument or the equipment connected to.

#### **6. Turn on the output**

Press the **On/Off** button below +6V button, and which will be lightened during the output until you press again.

#### **NOTE**

In CV state, the instrument will switch to the CC state in terms of the preset setting value of the current automatically if the output current exceeds the setting value resulting from the decrease of load, meanwhile, the output voltage will decrease pro rata. To resume CV state, increase the load or the current setting value.

#### **7. O.V.P\***

In channel output mode, press **O.V.P** to enter into the setting menu, you can input needed value using number keyboard and then press **O.V.P** to enable (or disable) O.V.P protection. If the parameters of O.V.P have already been set, press **O.V.P** to directly enable (or disable) O.V.P protection.

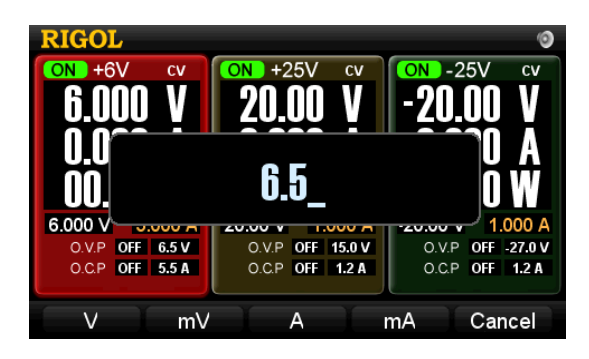

Figure 2-5 Set O.V.P

#### **NOTE**

- If channel output is disabled, the O.V.P function can not be enabled but only for inputting value.
- If the output voltage beyond the value of overvoltage protection, the output will be disabled automatically.
- \*: Please use O.V.P function as required.

#### **8. O.C.P\***

In channel output mode, press **O.C.P** to enter into the setting state, you can input needed current value using number keyboard and then press **O.C.P** to enable (or disable) O.C.P protection. If the parameters of O.C.P have already been set, press **O.C.P** to directly enable (or disable) O.C.P protection.

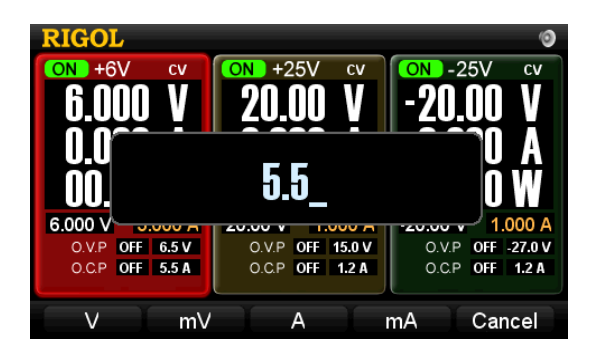

Figure 2-6 Set O.C.P

#### **NOTE**

- If channel output is disabled, the O.C.P function can not be enabled but only for inputting value.
- If the output current beyond the value of over current protection, the output will be disabled automatically.
- \*: Please use O.C.P function as required.

# <span id="page-29-0"></span>**Constant Current Output**

#### **For example:**

Choose the +6V channel; set the voltage to 6V, the current to 5A and the load to  $1\Omega$ separately.

Because 6V/1Ω=6A>5A and 5A× 1Ω=5V<6V, so the Constant Current Output of the channel is 5A, 5V.

#### **Operation Steps:**

#### **1. Power on**

Press  $\circledcirc$  to start-up the instrument.

#### **2. Choose the Channel**

Press **+6V** to enable +6V channel, at present, the channel is highlighted on the screen (in breath state).

#### **3. Set the voltage**

Press **Volt** and set the voltage to 6 V.

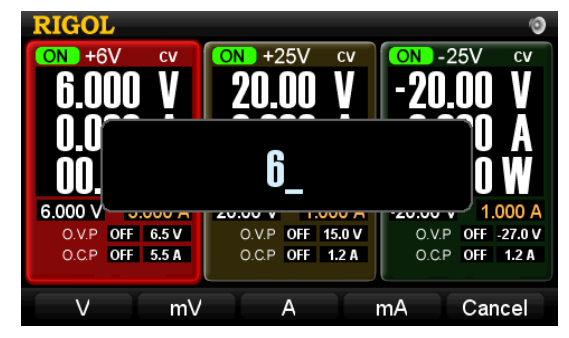

Figure 2-7 Set the voltage

#### **4. Set the current**

Press **Curr** and set the current to 5 A.

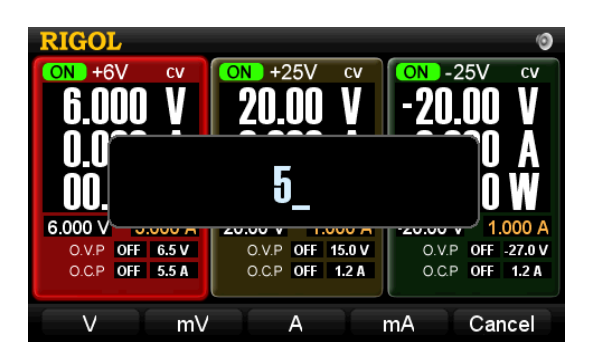

Figure 2-8 Set the current

#### **5. Connect the output lead**

Connect the output terminal of+6V as the following figure:

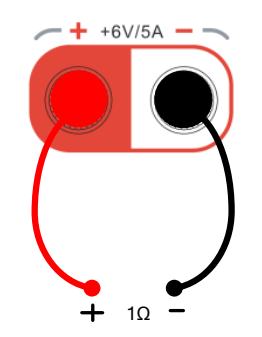

Figure 2-9 Connect the terminal of +6V

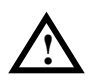

#### **CAUTION**

Wrong connection may lead damages to the instrument or the equipment connected to.

#### **6. Turn on the output**

Press the **On/Off** button below +6V button and which will be lightened during the output until you press again.

#### **NOTE**

In CC state, the instrument will switch to the CV state in terms of the preset setting value of the voltage automatically if the output voltage exceeds the setting value resulting from the increase of load, meanwhile, the output current will decrease pro rata. To resume CC state, decrease the load or increase the voltage setting value.

#### **7. O.V.P\***

In channel output mode, press **O.V.P** to enter into the setting state, you can input needed value using number keyboard and then press **O.V.P** to enable (or disable) O.V.P protection. If the parameters of O.V.P have already been set, press **O.V.P** to directly enable (or disable) O.V.P protection.

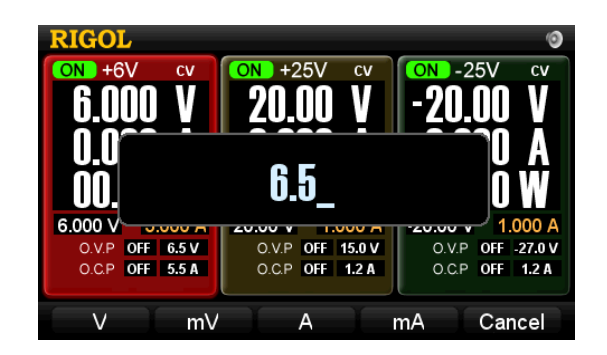

Figure 2-10 Set the O.V.P

#### **NOTE**

- If channel output is disabled, the O.V.P function can not be enabled but only for inputting value.
- If the output voltage beyond the value of overvoltage protection, the output will be disabled automatically.
- \*: Please use O.V.P function as required.

#### **8. O.C.P\***

In channel output mode, press **O.C.P** to enter into the setting state, you can input needed current value using number keyboard and then press **O.C.P** to enable (or disable) O.C.P protection. If the parameters of O.C.P has already been set, press **O.C.P** to directly enable (or disable) O.C.P protection.

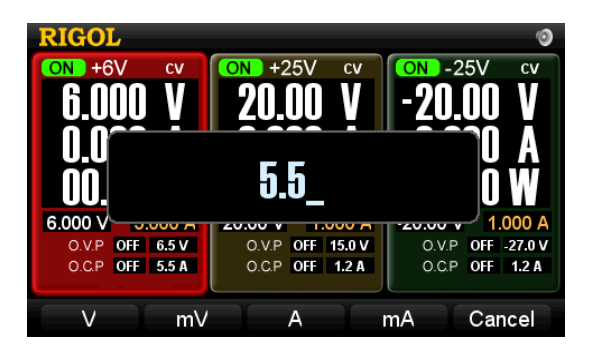

Figure 2-11 Set O.C.P

#### **NOTE**

- If channel output is disabled, the O.C.P function cannot be enabled but only for inputting value.
- If the output current beyond the value of overcurrent protection, the output will be disabled automatically.
- \*: Please use O.C.P function as required.

# <span id="page-33-0"></span>**Timing Output**

Press **Timer** to enable the timing output of current channel, at this moment, a hint "Timing will change the output of channel possibly, do you go on?" will pop up, then click OK, the button light will go on and a "Clock" icon and the corresponding timing parameters are shown on the screen. See the figure below. The instrument will start output after you turn on the current channel until finishing all timing outputs (at the same time, the light of **Timer** button goes out.).

If no timing parameters have been set before enabling the timer, the system will enter "**Timer [Setting](#page-49-0)"** Interface automatically after you press **Timer** (the light of **Utility** goes on). In timing mode, if you turn off the channel under timing, the timer will stop until it is enabled again. However, the timer would be disabled once you press **Timer** during timing.

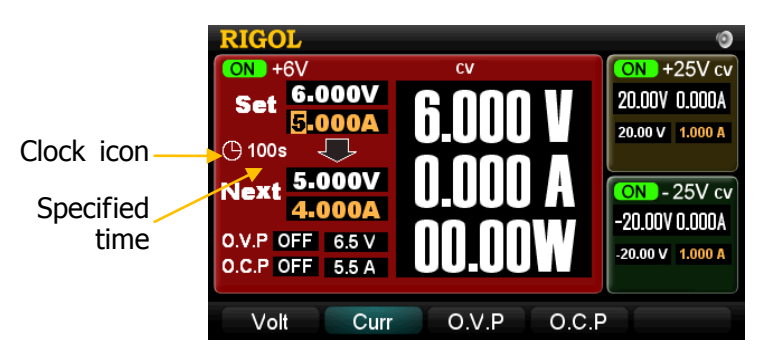

Figure 2-12 Timing output (in focus display mode)

In focus display mode, the character "**Set**" on the screen denotes the current output voltage and current setting value while "**Next**" denotes the next output voltage and current setting value. The next output value does not displayed in normal display mode, see the figure below.

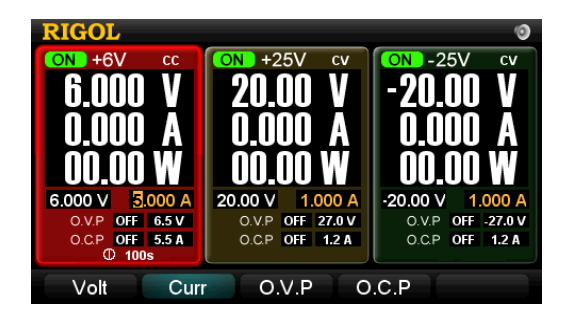

Figure 2-13 Timing output (normal display mode)

To change the voltage, current or the time that has been set, press **Utility** to enter the "**TimerSet**" menu.

#### **NOTE**

- If the timing output is enabled on a channel, of which **Volt** and **Curr** values can't be set.
- Timing Output can not be used if tracking function of +25V (-25V) channel is active.

# <span id="page-35-0"></span>**Multiplexed Output**

Typically, all three channels of DP1308A enable to output synchronously, and each of them could be controlled independently.

#### **Operation Steps:**

#### **1. Power on**

Press  $\circled{2}$  to start-up the instrument.

#### **2. Choose and set channels**

Press the channel selection button to choose the channel required to output, then separately set the voltage and current for each of them.

#### **3. Connect the output lead**

The connection method of output terminals are given as follow, you can use a cable with banana plug or a common cable to connect them with customers.

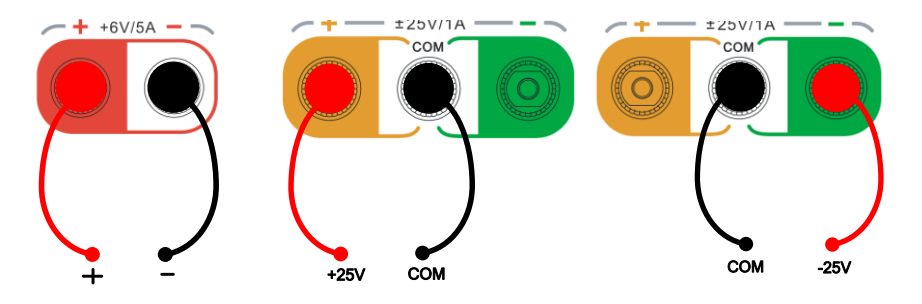

Figure 2-14 Connect the multiplexed terminals

#### **4. Turn on the output**

Press **AII On**, and the system will prompt whether to turn on the output of all channels. If you select "ok", the **On/Off** button of the corresponding channel will be light, which indicates that all channel outputs are enabled; conversely the instrument returns the state before.

#### **5. Set O.V.P and O.C.P**

In output state, you can set O.V.P and O.C.P parameters for each channel if necessary.

DP1308A can output 0V~50V power by connecting +25V channel in series with -25V channel, see the figure below.

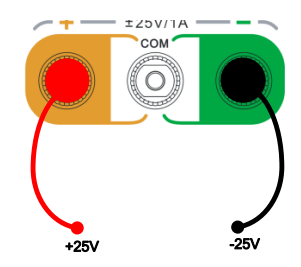

Figure 2-15 Connect +25V and -25V channel in series

#### **NOTE\***

When +25V channel is connecting with -25V channel in series, the output voltage is the sum of the two channels' output voltage, while the output current may be one of the two channels' output current.

# <span id="page-37-0"></span>**Tracking Output**

The  $\pm$ 25V channel provides tracking output function, which denotes that the voltage of a channel can vary with the one of another channel.

Select a channel such as +25V, and then press **Track**, at present, a hint "Track will change the output of channel possibly, do you go on?", then click OK, the button will light and a track icon  $\Box$  appears at the lower left of +25V that denotes +25V is in tracking mode.

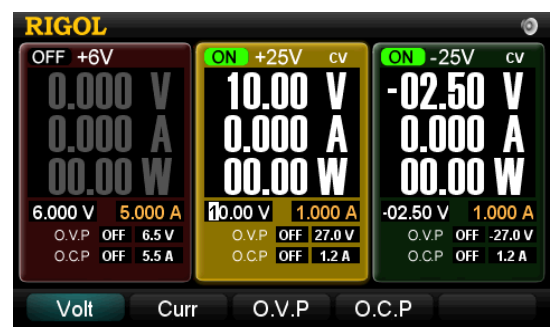

Figure 2-16 Tracking output (before tracking)

Next, change the voltage of -25V channel, and then the voltage of +25V channel changes along with it\*. For example: Change the voltage of -25V channel to 2.5V, the voltage of +25V channel is also changed to 2.5V, please see the figure below.

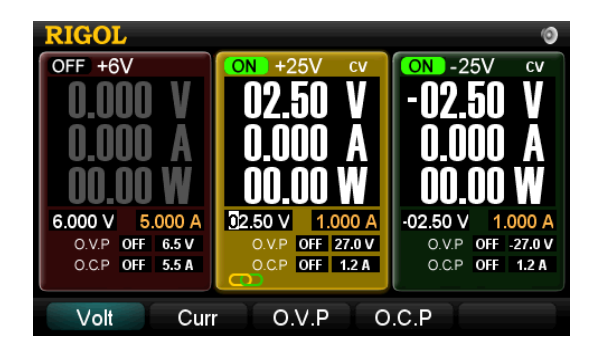

Figure 2-17 Tracking output (after tracking)

Press **Track** again to disable track function and the light is out.

#### **NOTE**

- **\***: Track function is only available for the voltage setting value but has nothing to do with the output value. The voltage of channel under tracking varies with the value of channel to be tracked only when both channels are in CV state.
- Track function is forbidden when "**[Timing Output](#page-33-0)**" of +25V (-25V) channel is active.
- The voltage of channel under tracking can not be set manually when track function is enabled.

# <span id="page-39-0"></span>**Save and Recall**

DP1308A supports two types of document storage ways: U disc storage and local storage. Among the internal memory, 4 groups of settings could be saved or recalled and more settings are available for USB device.

Press **Store/Recall** to enter the Save and Recall interface (the button is light). To exist, press this button again. See as figure 2-18.

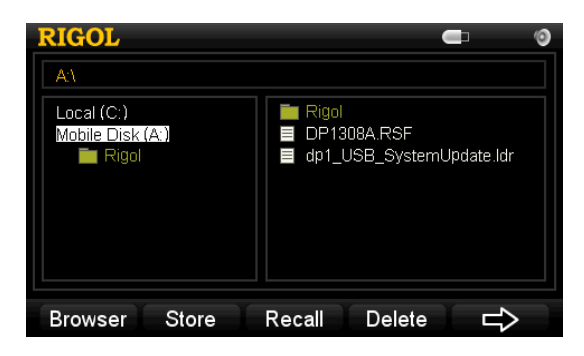

Figure 2-18 Save and recall interface

Table 2-1 Explanations of save and recall menus

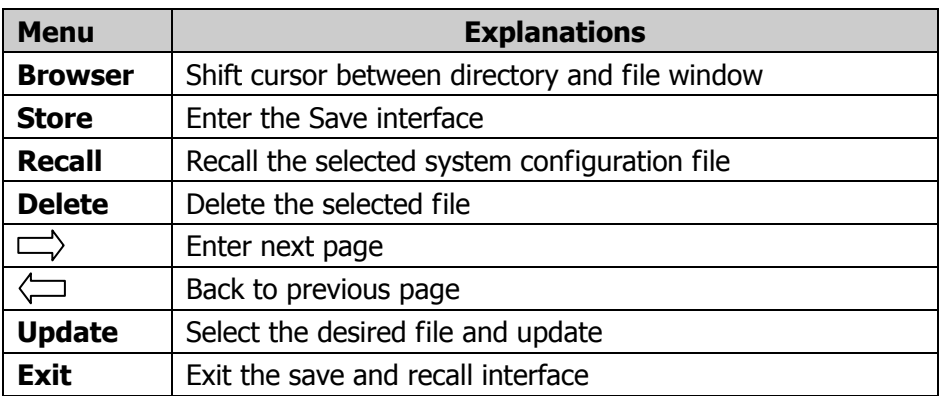

Press Store to enter the interface below, press InType to switch the input method.

| <b>RIGOL</b>                          |        |             | O         |  |
|---------------------------------------|--------|-------------|-----------|--|
| 北京普源                                  |        |             |           |  |
| jing                                  | a<br>c | d<br>f<br>е | ll 9<br>h |  |
| 1劲 2荆 3兢<br>4茎 5睛<br>6晶               | k      | m<br>٥<br>n | р<br>q    |  |
| 7鲸 8京 9惊                              | s<br>u | W           | ٥<br>z    |  |
| [Ch]                                  |        | 5<br>6<br>4 | 8<br>9    |  |
| <b>ABC</b><br>InType<br>Focus<br>Save |        |             |           |  |

Figure 2-19 Input interface of the file name

Table 2-2 Explanations of file name input menu

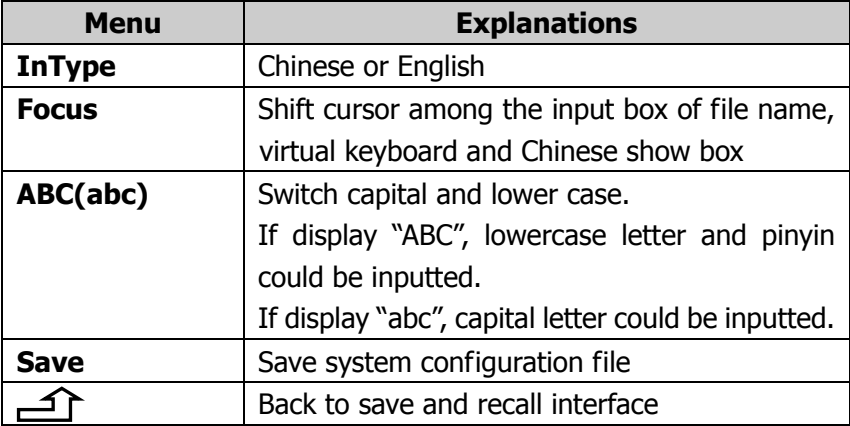

#### **1. Chinese Input**

Press **InType** and select "Ch" to enter the Chinese input interface as the figure above. Take file name "北京普源" as an example:

- (1) Input "北京普源"
	- Select character "b" in soft keyboard using direction keys and press **OK** to input, then, input "bei" in the same way.
	- **•** Press **Focus** and switch cursor to Chinese input box, then press direction keys up or down to shift characters until the character "北" appears. After that, input the whole name file "北京普源" in the same way.
- (2) Delete the wrong characters you input

In the process of editing, if press " $\leftarrow$ ", the characters in display box will be deleted at first.

#### (3) Save the file

Press **Save** to save the file as the specified name and finish editing.

#### **2. English Input**

Press **InType** and select "En" to enter the English input interface as the figure below. Take file name "newfile" as an example:

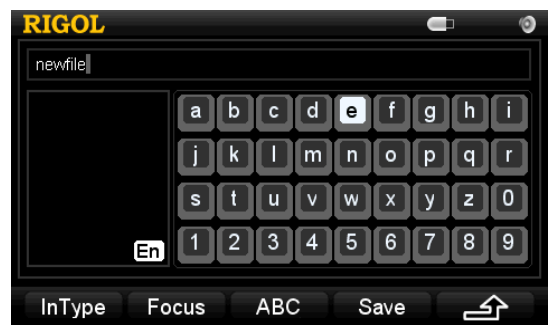

Figure 2-20 English Input

(1) Input "newfile"

Select character "n" in soft keyboard using direction keys and press **OK** to input, then, input "newfile" in the same way.

(2) Delete the wrong letters you input

Shift the focus cursor to the input box, then select the letter to be deleted using left/right direction key and press "←" to delete.

(3) Save the file

Press **Save** to save the file as the specified name and finish editing.

#### **NOTE**

The length of Chinese file name must be less than 6 characters and the English name must be less than 12 letters (including number).

# <span id="page-42-0"></span>**Set up the Utility**

Press **Utility** (the light is on) to enter the utility interface as the figure below.

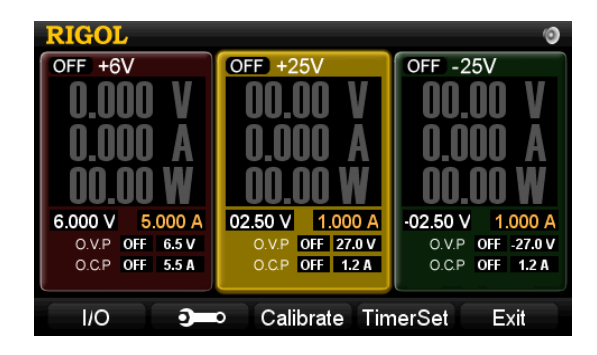

Figure 2-21 Utility Setting interface

Table 2-3 Explanations of utility setting menu

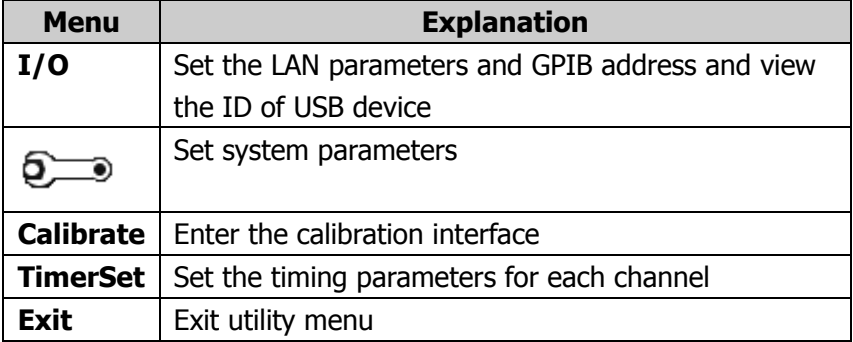

# <span id="page-43-0"></span>**I/O Setting**

DP1308A provides LAN, USB and GPIB three interfaces for communication; you can set and review the related parameters through setting interface.

#### **1. LAN**

Press  $I/O \rightarrow LAN$ , enter the following interface.

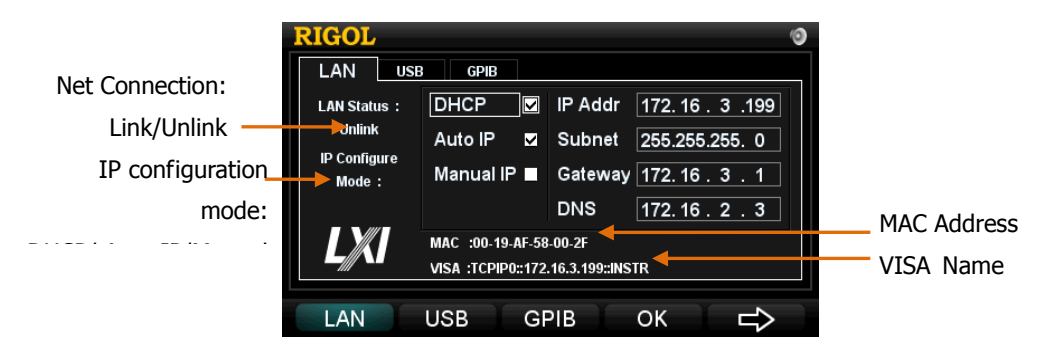

Figure 2-22 Set the LAN

#### **General condensed summaries:**

- If "DHCP" is selected, the instrument will automatically assign "IP Address", "Subnet", "Gateway" and "DNS Server".
- If "Auto IP" is selected, the instrument will automatically assign "IP Address" and "Mask".
- If "Manual IP" is selected, "IP Address", "Mask", "Gateway" and "DNS Server" has to be set manually.
- If both "DHCP", "Auto IP" and "Manual IP" are selected, the priority is from high to low: "DHCP", "Auto IP" and "Manual IP".

#### **Default settings:**

In the second page of **I/O** menu, press **Default** → **OK** to recall the default setting of LAN. See the following figure.

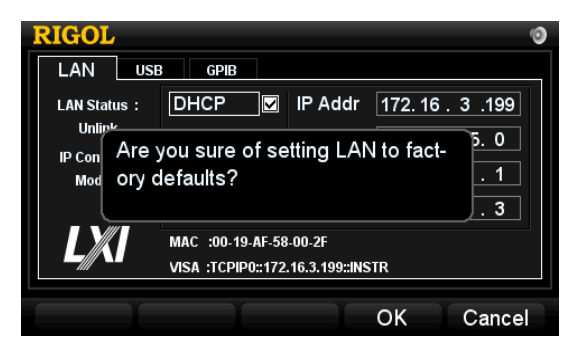

Figure 2-23 Recall the default setting of LAN

#### **2. USB**

Press  $I/O \rightarrow USB$ , enter the following interface. This option shows the ID information about USB device with setup-free.

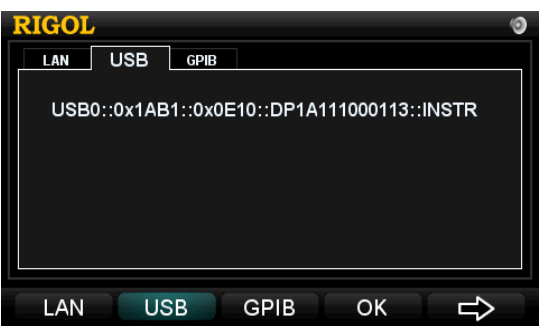

Figure 2-24 USB ID information

#### **3. GPIB**

Press  $I/O \rightarrow GPIB$ , enter the following interface. The range of GPIB address is  $1~30$ . See the figure below, directly input the desired address by number keyboard and then press **OK** to save. Press "←" or the left direction key to delete the number before the cursor.

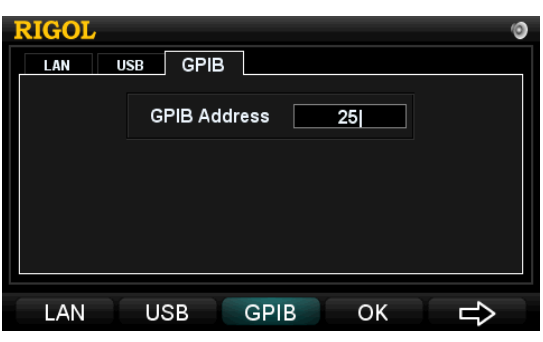

Figure 2-25 Set the GPIB address

# <span id="page-45-0"></span>**System Setting**

Press  $Q_{\text{max}}$  to enter the system setting menu, which including language, power-on and brightness, over-temperature protection, beeper, self-test and system information.

| Language PowerOn Bright O.T.P $\Rightarrow$ |  |  |
|---------------------------------------------|--|--|
| Beeper SelfTest SysInfo Cancel              |  |  |
|                                             |  |  |

Figure 2-26 System settings

#### **1. Language Setting**

Press **Language** to enter the setting interface of system language. The optional languages are "Chinese" and "English".

#### **2. PowerOn Setting**

Press **PowerOn** to enter the setting interface. The optional settings are "Default" and "Last".

- "Default": Factory settings will be recalled when reset the instrument.
- "Last": Settings before last power-off will be recalled when reset the instrument.

#### **3. Brightness Setting**

Press **Bright** to enter the brightness setting interface. The brightness of display screen could be regulated by pressing "+"/ "-" key (in menu) or left/right direction key.

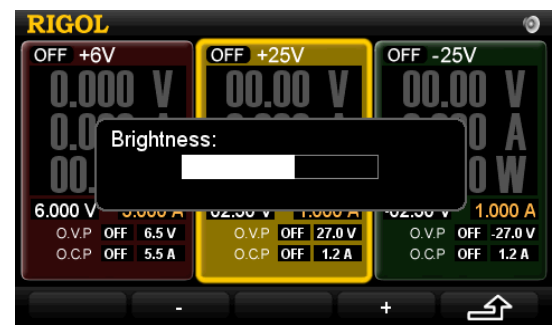

Figure 2-27 Brightness setting

#### **4. Over-temperature Protection Setting**

Press **O.T.P** to enter the over-temperature protection setting interface. The over-temperature protection includes two grades. Users can turn ON or OFF the

first-grade protection. A mark  $\overline{Q}$  is will appear at the Status Bar when the protection is turned on, see as follow:

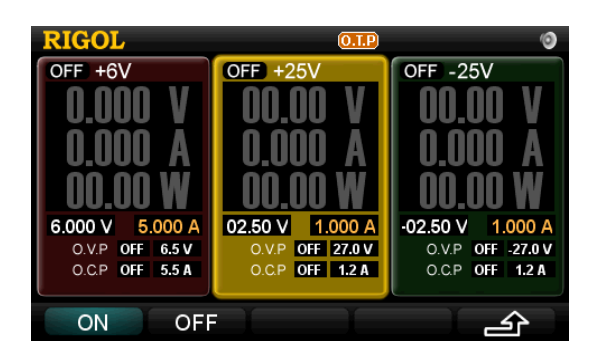

Figure 2-28 Over-temperature Protection Settings

The second-grade protection is a mandatory protection which is always on.

#### **5. Beeper Setting**

Press **Beeper** to enter into setting interface. A sign **the would shown at Status** 

Bar once you turn on beeper, which indicates that the instrument may buzzed once pop up a hint message or some button is pressed down.

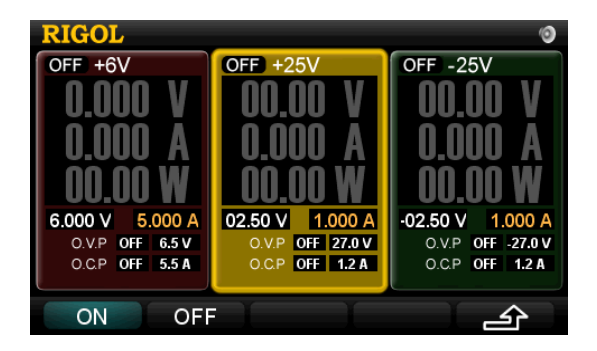

Figure 2-29 Beeper settings

#### **6. SelfTest**

Press **SelfTest** to enter the following interface. Users can perform self-test and view its result. If do not carry out self-test, the display is the results when power on.

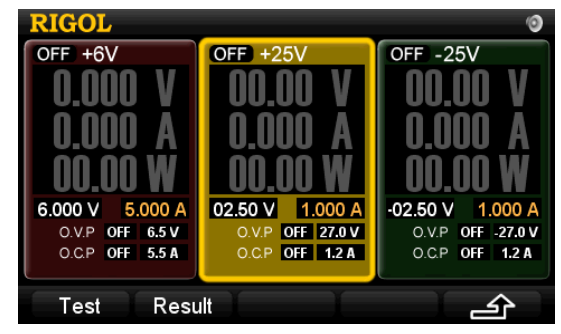

Figure 2-30 Self-Test menu

| <b>RIGOL</b> |                    |      |
|--------------|--------------------|------|
| Self         | <b>Test Result</b> |      |
| 1 FAN: Pass  | 7.+6V Out: No Run  |      |
| 2.USB: Pass  | 8+25V Out: No Run  |      |
| 3.LAN: Pass  | 9.25V Out: No Run  |      |
| 4 FPGA: Pass | 10.+6V OP: No Run  |      |
| 5.ADC: Pass  | 11+25V OP: No Run  |      |
| 6 DAC: Pass  | 12.25V OP: No Run  |      |
|              |                    |      |
|              |                    | Exit |

Figure 2-31 View Self-Test Result

#### **7. View System Information**

Press **Sysinfo** to view the Model, Serial Number, Hardware Version, Logic Version and Software Version of the instrument.

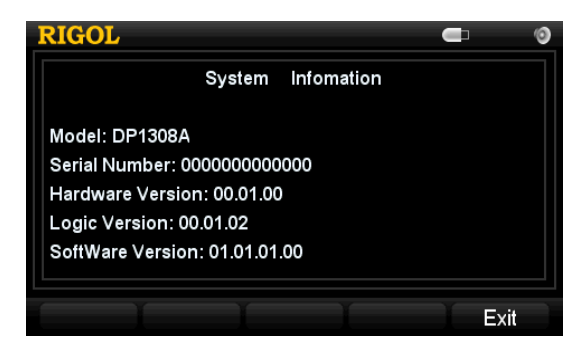

Figure 2-32 System information settings

### <span id="page-48-0"></span>**Calibrate**

Before enter the calibration interface, correct password must be input.

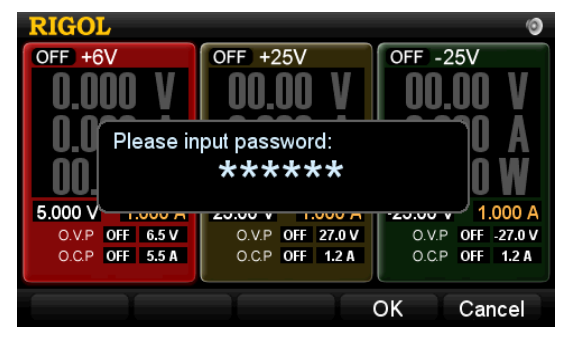

Figure 2-33 Input interface of calibration code

#### **NOTE**

 The instrument has been calibrated before leaving factory. Personal calibration is not recommended. For calibration help, please contact **RIGOL** technical support.

# <span id="page-49-0"></span>**Timer Setting**

In timer setting interface, you can set user-defined voltage, current and output time as well as up to five groups timing output for each channel.

See the figure below: the interface is divided into two parts: parameter setting area (right) and waveform display area (left).

| <b>RIGOL</b>              |    |             |         |        | $^{\circ}$ |
|---------------------------|----|-------------|---------|--------|------------|
| 5<br>2.                   | No | Volt(V)     | Curr(A) | Set(s) | Left(s)    |
|                           | 1  | 25.00 0.010 |         | 100    | 100        |
|                           | 2  | 20.00 0.200 |         | 100    | 100        |
| А                         | 3  | 15.00       | 0.400   | 100    | 100        |
|                           | 4  | 10.00 0.600 |         | 100    | 100        |
| 5<br>з<br>Δ               | 5  | 05.00 0.800 |         | 100    | 100        |
| $+25V$<br>$+6V$<br>$-25V$ |    |             |         |        | Exit       |

Figure 2-34 Timing Settings

In parameter setting area, three kinds of parameters for each output are available to set: voltage (Volt), current (Curr) and time (Set).

In waveform display area, the system displays waveform based on specified voltage (Volt) and current (Curr) for user to view the output state more clearly and directly.

#### **General condensed summaries:**

- If Timing output is disabled, the parameter "Left(s)" in parameter setting area is equal to "Set(s)".
- If Timing Output is enabled, the instrument starts output with first group of settings after you enable relative channel, and the value of "Left(s)" is on the decrease until to 0, at this moment, the instrument enters next group and so on until finish outputs of all settings.

# <span id="page-50-0"></span>**Online Help System**

Online help system provides the help information about buttons on the front panel (except for numeric keys and direction keys), which make users acquire prompt or help information about each function and the operation methods more conveniently and quickly.

After you press **Help** (the light is on), a letter "HELP" will shown at status bar; then, press desired help button and the related help information will shown on the screen, meanwhile, **Help** light goes out and the letter "HELP" disappears. Press **Exit** to quit help menu.

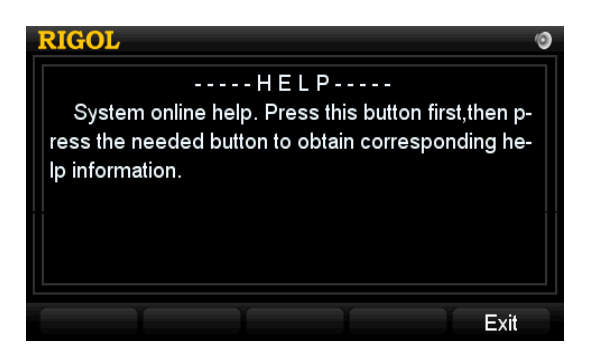

Figure 2-35 Help information

# <span id="page-51-0"></span>**Key Lock**

This function is widely used in product line of industry to avoid misoperation.

#### **1. Local Mode**

In Local mode, press and hold "Little Key  $\overline{C}$ " (number 7) in digital keyboard to lock

all buttons except power button  $\textcircled{\tiny{\textcircled{\tiny{\textcirc}}}}$  ,"Little Key" and **All Off**, at the moment, a sign  $\bigoplus$  appears on the screen. To unlock the keyboard, press "Little Key" again.

#### **2. Remote Mode**

In Remote mode, all buttons are locked automatically except power button  $\circledcirc$ , "Little Key" and **All Off**. To exit remote mode, press "Little Key" again.

# <span id="page-52-0"></span>**Chapter 3 Remote Control**

DP1308A Programmable Linear DC Power Supply confirms to LXI-C standard and supports remote control. Please take the following steps to operate:

#### **1. LAN Setting**

Make sure DP1308A has been connected to local area network, then press **I/O** → **LAN** to enter LAN parameter setting interface. Set and obtain IP address referring to the introduction of "I/O Setting" in chapter 2.

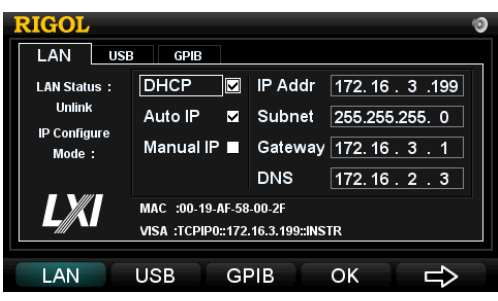

Figure 3-1 Set the LAN

#### **2. Remote Control**

(1) Input IP address obtained from LAN Setting interface in internet explorer, entering to the following welcome interface.

| <b>RIGOL</b><br><b>Beyond Measure</b>                |                                                                        |                                                |                                          |
|------------------------------------------------------|------------------------------------------------------------------------|------------------------------------------------|------------------------------------------|
| Network<br>Status<br>穼<br>Welcome<br>业<br>ШĪ<br>Page | $\overline{?}$<br>Web<br>Control<br>Network<br>Settings<br>$_{\rm cm}$ | LXI<br>Security<br>Help                        | RIGOL Web   Products   Service & Support |
|                                                      |                                                                        | Welcome to Web of DP1308A Digital Power Supply |                                          |
|                                                      | Information About This Instrument:                                     |                                                |                                          |
|                                                      | Instrument Model:                                                      | DP1038A                                        |                                          |
|                                                      | Manufacturer:                                                          | Rigol Technologies                             |                                          |
|                                                      | Serial Number:                                                         | DP1A110500003                                  |                                          |
|                                                      | Description:                                                           | DP1038A                                        |                                          |
|                                                      | LXI Class:                                                             | c                                              |                                          |
|                                                      | LXI Version:                                                           | 1.2                                            |                                          |
|                                                      | Host Name:                                                             |                                                |                                          |
|                                                      | MAC Address:                                                           | 00-19-AF-58-00-0D                              |                                          |
|                                                      | IP Address:                                                            | 172.16.3.127                                   |                                          |
|                                                      | Firmware Revision:                                                     | 00.01.00.00.01.03.01.01.05.00                  |                                          |
|                                                      | VISA TCP/IP String:                                                    | TCPIP0::172.16.3.127:INSTR                     |                                          |
|                                                      | Auto-MDIX Capable:                                                     | N <sub>O</sub>                                 |                                          |
|                                                      | <b>GPIB Address:</b>                                                   |                                                |                                          |
|                                                      | VISA USB Connect String:                                               |                                                |                                          |
|                                                      |                                                                        | Web Identification Indicator                   |                                          |

Figure 3-2 Welcome interface

A hint "identification!" will pop up on the screen of the instrument after clicking "Web Identification indicator". See figure 3-2, this page is available to overview information about this instrument, as well as offers seven functions, including "Welcome Page", "Network Status", "Web Control", "Help", "Security" and "LXI".

(2) To view TCP/IP and Network Hardware Configuration, please click "Network Status" icon to enter the network status information interface as follows.

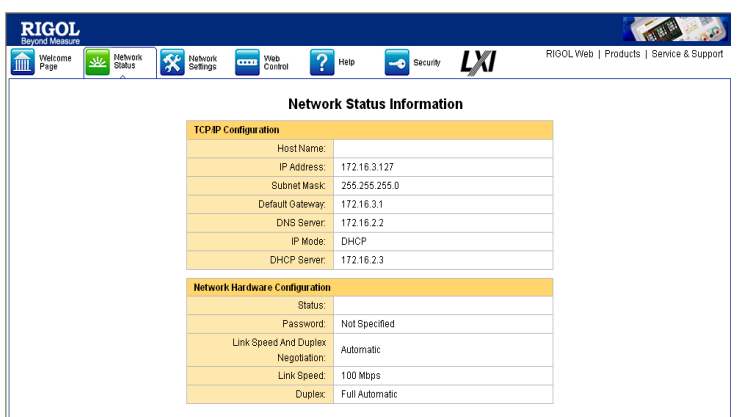

Figure 3-3 Network status information

(3) Enter IP setting interface by clicking "Network Settings" icon. See figure below.

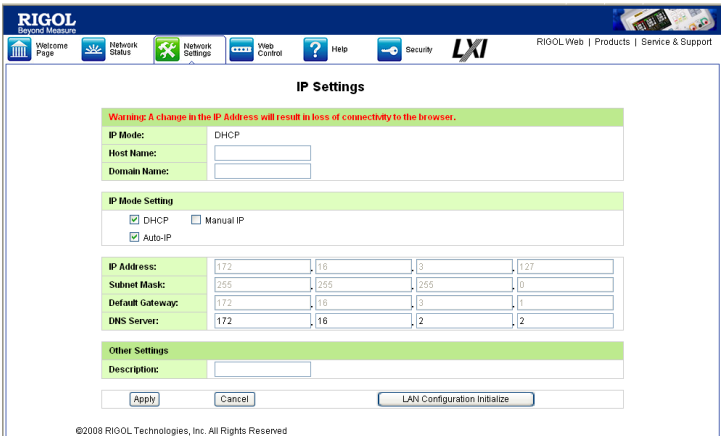

Figure 3-4 IP settings

After IP setting, you can choose "Apply" to validate the modification, or choose "Cancel" to call off, as well as choose "LAN Configuration Initialize" to recover the initial value.

(4) Click "Web Control" icon to get the following interface, you could change the instrument setting by using the mouse to click corresponding keys\* via virtual panel, so as to achieve remote control of DP1308A.

**NOTE\*:** Several keys or functions cannot be controlled via network, to which an icon "○**\** " will appear when the mouse is pointing.

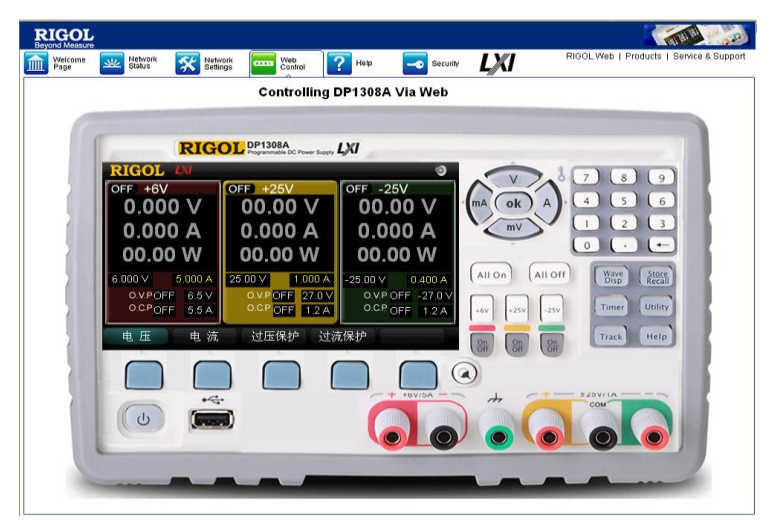

Figure 3-5 Control DP1308A via web

#### **Explanations:**

In condition of instrument password is effective, the system will pop up a dialog as figure below when use "Network Settings" and "Web Control" functions (Note that the default user name and password are both empty, to modify the password, please refer to introduction of (6)).

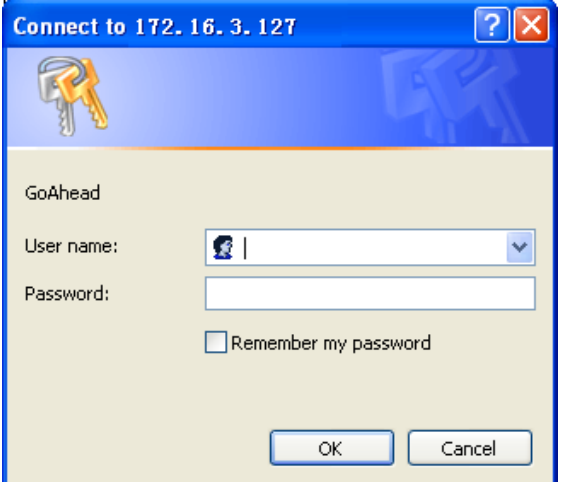

Figure 3-6 Password input dialog

(5) In order to view more information about all pages of the instrument, please go

into the help interface via clicking "Help" icon.

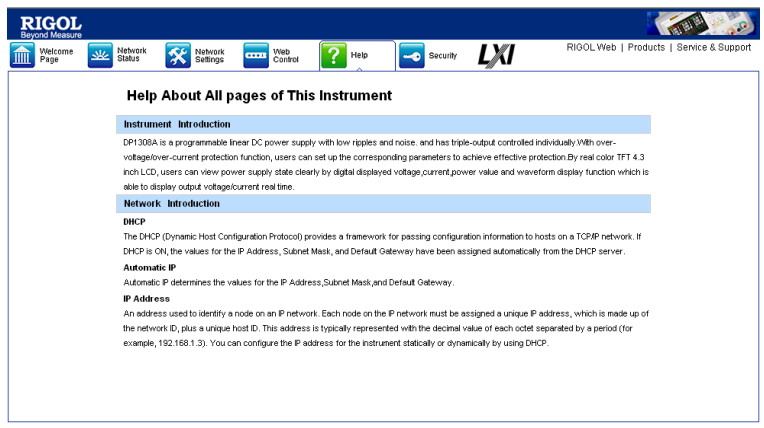

Figure 3-7 Help information interface

(6) Click "Security" icon to get the security interface, which enable users to modify the password by inputting the old password, mew password and confirm password in turns. Finally, click "Apply", a hint "Note: Your password setting successful" will pop up, indicating that the password for "Network Settings" and "Web control" has been modified successfully.

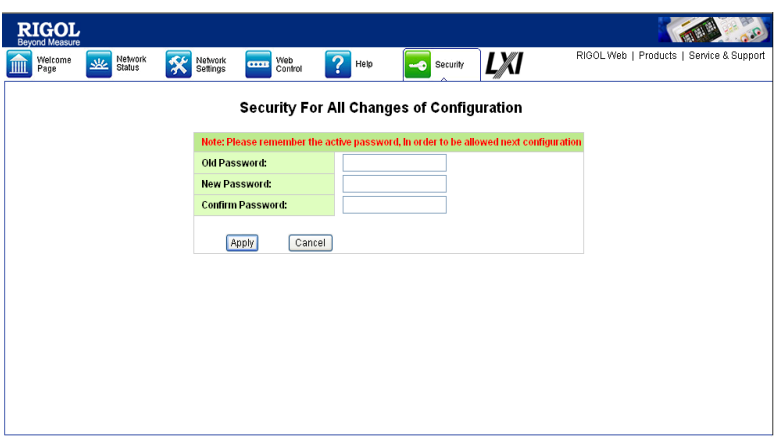

Figure 3-8 Security interface

(7) Click "LXI" icon to enter LXI website [\(http://www.lxistandard.org/\)](http://www.lxistandard.org/), so as to obtain more information about LXI standard.

# <span id="page-56-0"></span>**Chapter 4 Troubleshooting**

#### **1. After the instrument is powered on, the screen still dark (no display):**

- (1) Check the power cord connection.
- (2) Ensure the power indicator is lighting and flickering.
- (3) Pull out the power cord from instrument and ensure the voltage selector is in right scale and the fuse is suitable and intact.
- (4) If the problem still remains, please ask **RIGOL** for help.

#### **2. Constant voltage output is abnormal:**

- (1) Check whether the maximum power from selected channel meets load requirement.
- (2) If meet, please do:
	- Verify whether the current value of this channel is appropriate, if lower, please increase it in moderation.
	- Ensure the cord used for connecting load and power contracts well and no short circuit occurs.
	- Check if the load goes wrong.
- (3) If the problem still remains, please ask **RIGOL** for help.

#### **3. Constant current output is abnormal:**

- (1) Check whether the maximum power of selected channel meets load requirement.
- (2) If meet, please do:
	- Verify whether the voltage value of channel is appropriate, if lower, please increase it in moderation.
	- Ensure the cord used for connecting load and power contracts well and no short circuit occurs.
	- Check if the load goes wrong.
- (3) If the problem still remains, please ask **RIGOL** for help.

#### **4. U disk can't be identified:**

- (1) Check whether the U disk works normally.
- (2) Ensure the U disk used now is Flash, as the hard disk can not be supported.
- (3) Restart the instrument and insert U disk again.
- (4) If the problem still remains, please ask **RIGOL** for help.

# <span id="page-58-0"></span>**Chapter 5 Specifications**

DP1308A Programmable Linear DC Power Supply specification and operating characteristics are based on the instrument having been operated continuously for 30 minutes under the specified operating temperature.

#### **NOTE:**

All the specifications below apply to all the three channels output unless where noted.

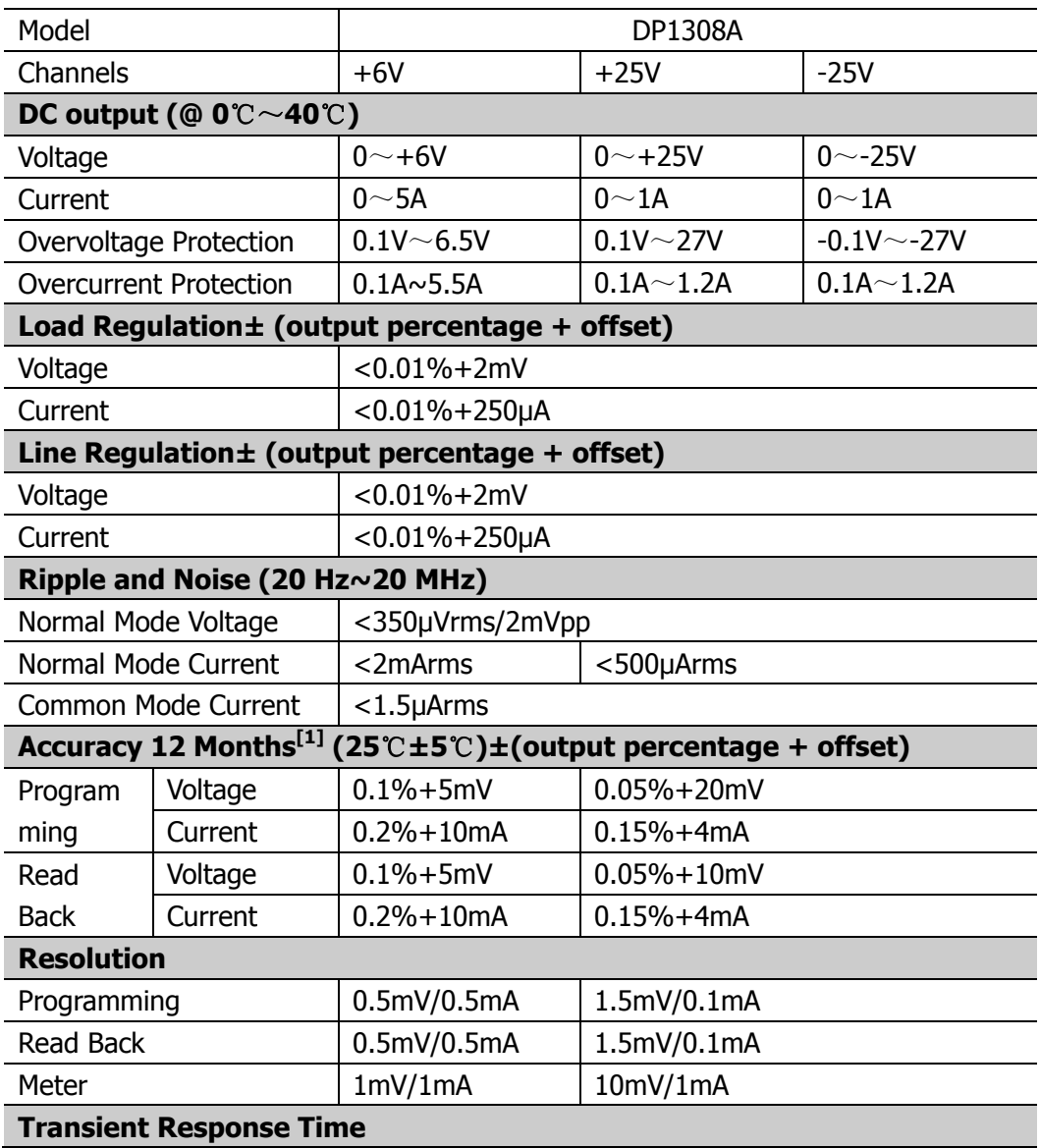

Less than 50μs is spent on recovering the voltage within 15mV during the output current changes from full load to half load or half to full.

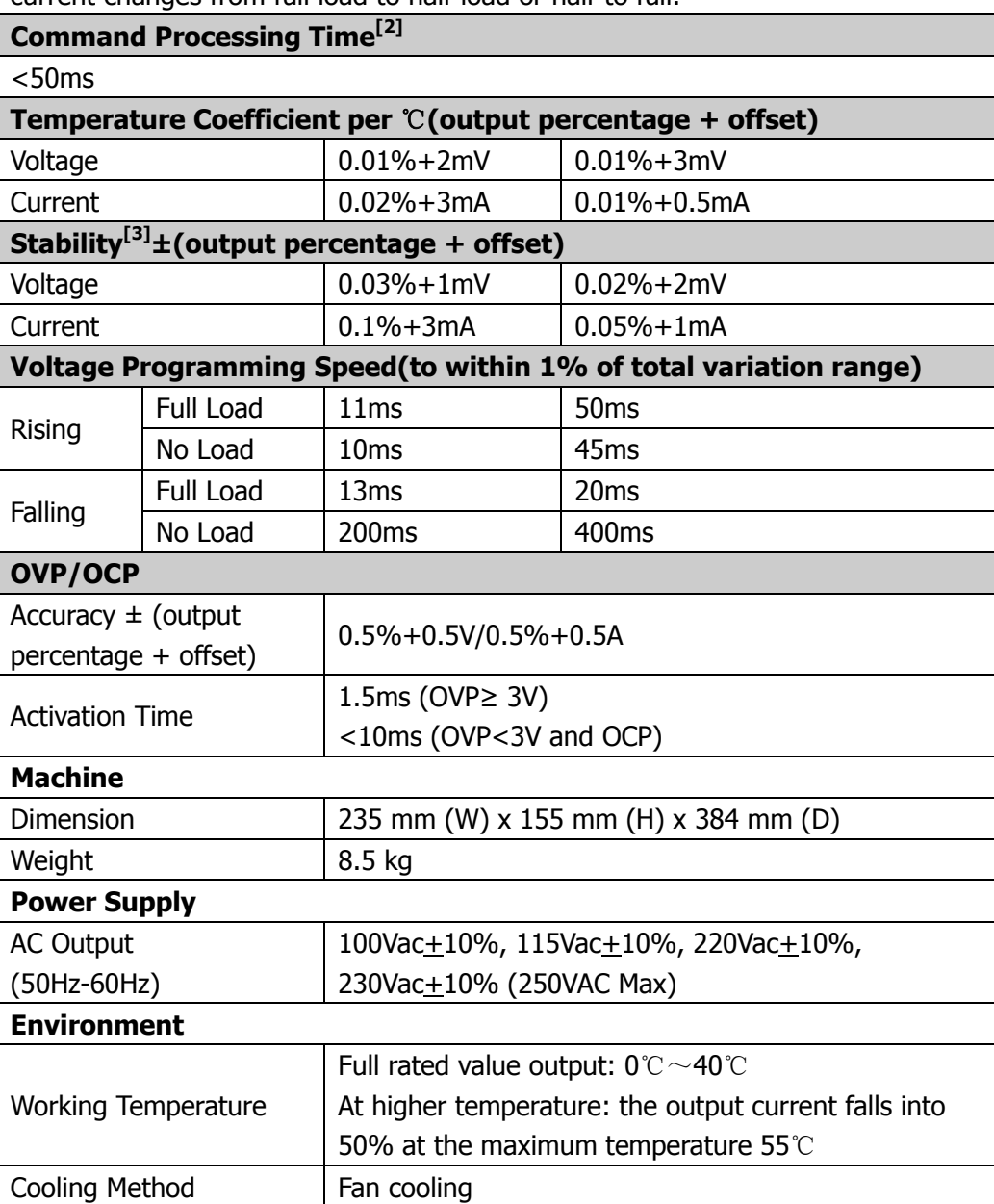

#### **Remarks:**

- [1] Specifications are for one hour warm-up and at 25℃.
- [2] The maximum time required for regulating corresponding output when received APPLy and SOURce commands.
- [3] The variation of output within 8 hours after warm-up 30 minutes and both the load circuit and environment temperature are in constant conditions.

# <span id="page-60-0"></span>**Chapter 6 Appendix**

# <span id="page-60-1"></span>**Appendix A: DP1308A Accessories**

#### **Standard Accessories:**

- A power cord that fits the standard of destination country
- An USB data cable
- A CD (including User's Guide)
- **•** An INSTRUCTION
- Four fuses (two of 250V/T3A and two of 250V/T2A)

**NOTE:** All the accessories are available by contacting your local **RIGOL** office**.**

# <span id="page-61-0"></span>**Appendix B: Warranty**

**RIGOL** warrants that it's products mainframe and accessories will be free from defects in materials and workmanship within the warranty period. During the period, **RIGOL** guarantees the free replacement or repair of products which are approved defective.

To get repair service or obtain a copy of the whole warranty statement, please contact with your nearest **RIGOL** sales and service office.

**RIGOL** does not provide any other warranty items except the one being provided by this summary and the warranty statement. The warranty items include but not being subjected to the hint guarantee items related to tradable characteristic and any particular purpose.

**RIGOL** will not take any responsibility in cases regarding to indirect, particular and ensuing damage.

# <span id="page-62-0"></span>**Appendix C: General Care and Cleaning**

#### **General Care**

Do not store or leave the instrument in where the instrument exposed to direct sunlight for long periods of time.

#### **Caution**

To avoid damages to the instrument, do not expose it to liquids which have causticity.

#### **Cleaning**

Clean the instrument often based on the operating conditions. To clean the exterior surface, perform the following steps:

- **1.** Disconnect the instrument from all power sources.
- **2.** Clean the loose dust on the outside of the instrument with a lint- free cloth (with a mild detergent and water). When clean the LCD, take care to avoid scarifying it.

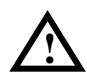

#### **WARNING**

To avoid injury resulting from short circuit, make sure the instrument is completely dry before reconnecting into a power source.

# <span id="page-63-0"></span>**Appendix D: Contact RIGOL**

If you have any problem or requirement during using our products, please contact **RIGOL** Technologies, Inc. or the local distributors.

Domestic: Please call Tel: (86-10) 8070 6688 Fax:(86-10) 8070 5070 **Service & Support Hotline: 800 810 0002** 9:00 am –5: 00 pm from Monday to Friday

Or by e-mail: **service@rigol.com**

Or mail to: **RIGOL** Technologies, Inc. 156# CaiHe Village, ShaHe Town, ChangPing District, Beijing, China Post Code: 102206

Overseas: Contact the local **RIGOL** distributors or sales office. For the latest product information and service, visit our website: <http://www.rigolna.com/>

п n.

# <span id="page-64-0"></span>**Index**

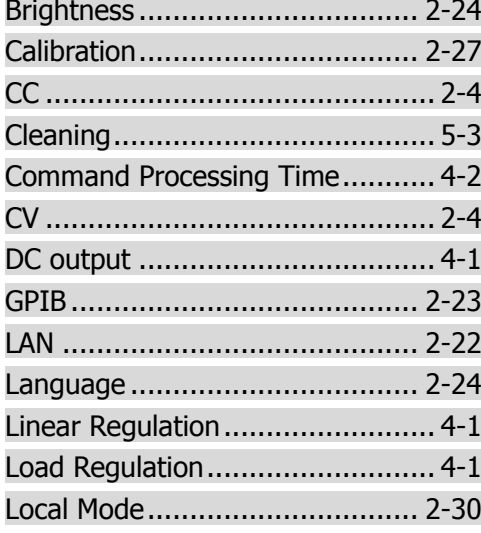

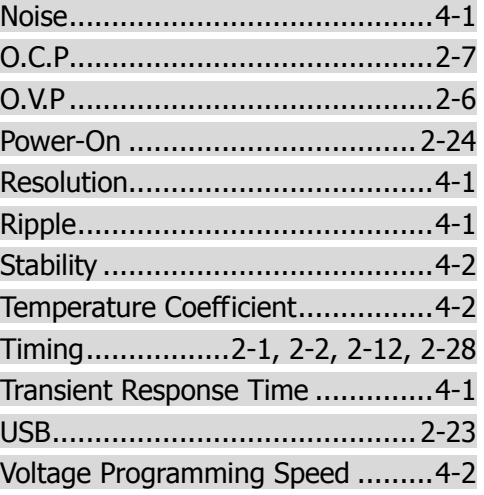